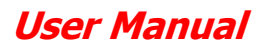

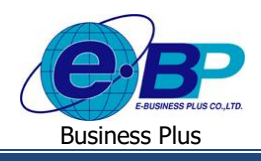

e-Recruit

# **บทที่ 2 การสร้างรายการร้องขอก าลังพล (ระดับผู้จัดการทา รายการ)**

ระบบ e-Recruit โดยกรณีทั่วไปแล้วจะต้องเริ่มต้นจากฝ่ายหัวหน้าหรือผู้จัดการฝ่ายนั้น ๆ มีความประสงค์จะเพิ่มจำนวน พนักงานภายในแผนกของตนเองหรือต้องการสรรหากำลังพลเพิ่มเติมเพื่อเพิ่มประสิทธิภาพการทำงานภายในแผนกนั้น ๆ ทั้งนี้ทาง ผู้จัดการสามารถใช้งานระบบ E-recruit ในการทำรายการร้องขอกำลังพล เพื่อให้ทางฝ่ายบุคคลอนุมัติรายการให้มีข้อมูลที่ user ผู้สนใจ ี สามารถกรอกข้อมูลเพื่อลงสมัครงานในตำแหน่งงานนั้นจากบนหน้าเวปไซต์ต่อไปได้

# $\clubsuit$  การสร้างตำแหน่งงาน

เป็นการทำรายการสร้างรายชื่อและรายละเอียดของตำแหน่งงานที่จะให้ปรากฏขึ้นมาในระบบให้สามารถนำตำแหน่งงาน นั้นๆ มาทำการร้องขอกำลังพลเพิ่มเติมต่อไปได้

### **วธิีการบนั ทกึข้อมูล**

เข้าหน้าจอระบบ **e-Recruit**ระบุชื่อผู้ใช้งานระดับผู้จัดการ คลิกไอคอน **เข้าสู่ระบบ**

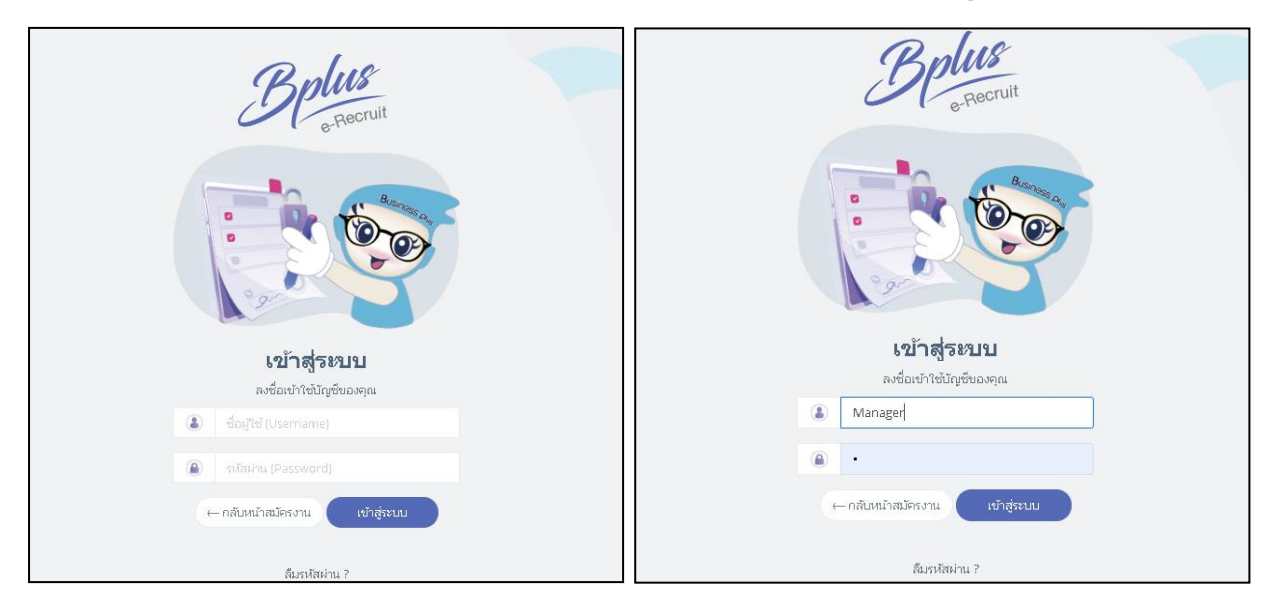

หน้าจอ การ Login เขา้สู่ระบบ

\*\*หมายเหตุ\*\* User ระดับผู้จัดการ น้ีอาจมีการกา หนดสิทธิแตกตา่ งไปตามการต้งัค่าจาก Administrator

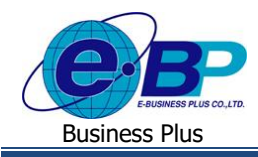

 $\triangleright$  คลิกหน้าจอพนักงาน→ คลิกเมนู รายการตำแหน่งงาน→ คลิกปุ่ม เพิ่ม

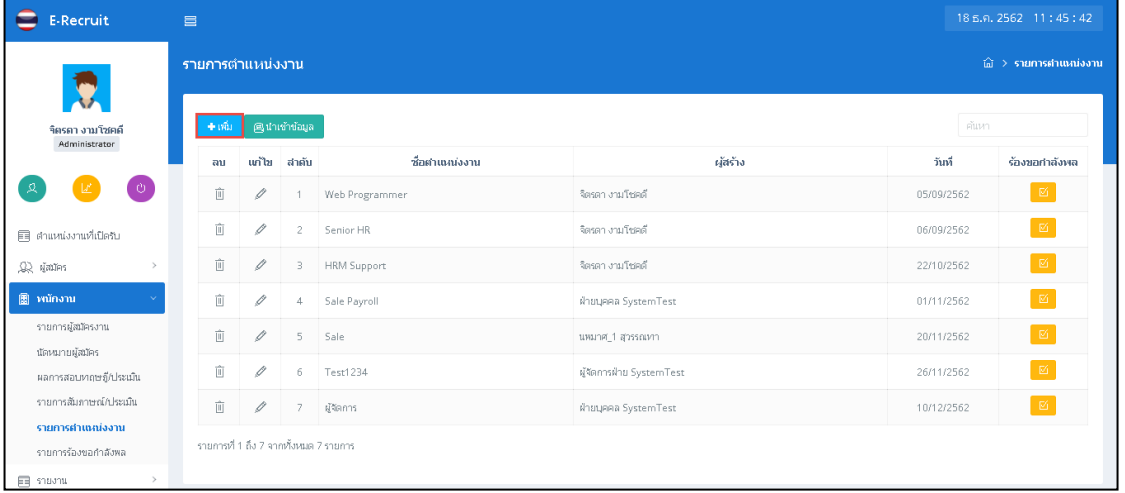

 $>$  ระบุรายละเอียดชื่อตำแหน่งงาน, รายละเอียดตำแหน่งงานและ รายละเอียดเพิ่มเติม → คลิกปุ่ม **บันทึก** 

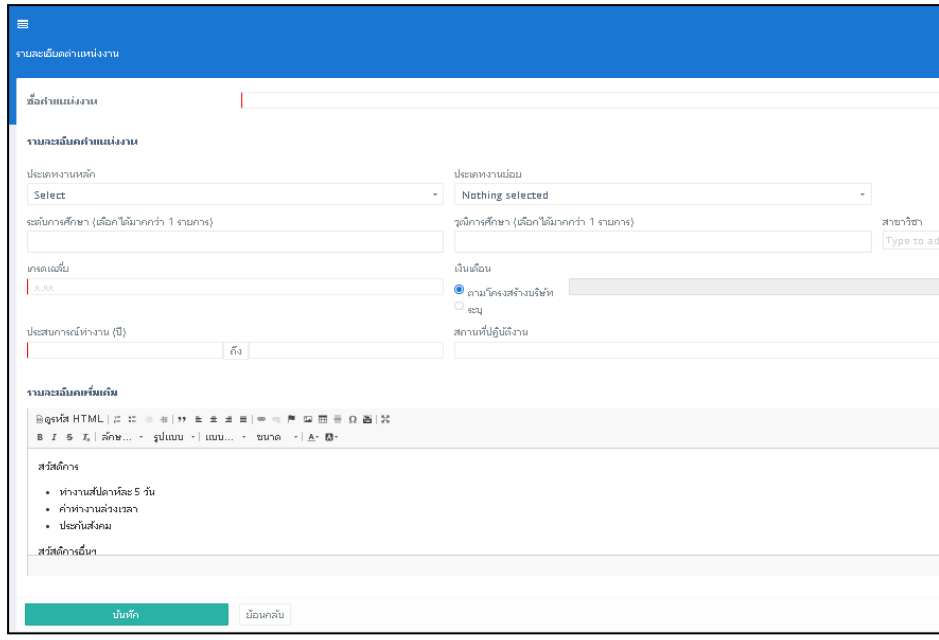

**ค าอธิบาย**

- **- ชื่อต าแหน่งงาน** คือ ชื่อของตา แหน่งงานที่ตอ้งการจะรับสมคัร
- **- ประเภทงานหลัก** คือ รายการงานหลกัตามที่ต้งัค่าใน ฐานข้อมูลหลัก
- **- ประเภทงานย่อย** คือรายการงานยอ่ ยตามตา แหน่งที่ต้งัค่าไวใ้น ฐานข้อมูลหลัก
- **- ระดับการศึกษา** คือ การระบุระดบัการศึกษาข้นั ต่า ที่ตอ้งการในตา แหน่งงานน้ีโดยรายการที่แสดงข้ึนมา สามารถต้งัค่าเพิ่มเติมในการต้งัคา่ ฐานข้อมูลหลัก
- **- วุฒิการศึกษา** คือ การระบุประเภทวุฒิการศึกษาที่ต้องการโดยรายการที่แสดงข้ึนมาสามารถต้งัค่าเพิ่มเติมใน การต้งัค่าฐานข้อมูลหลัก

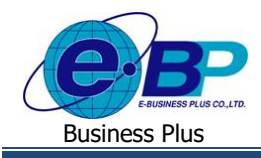

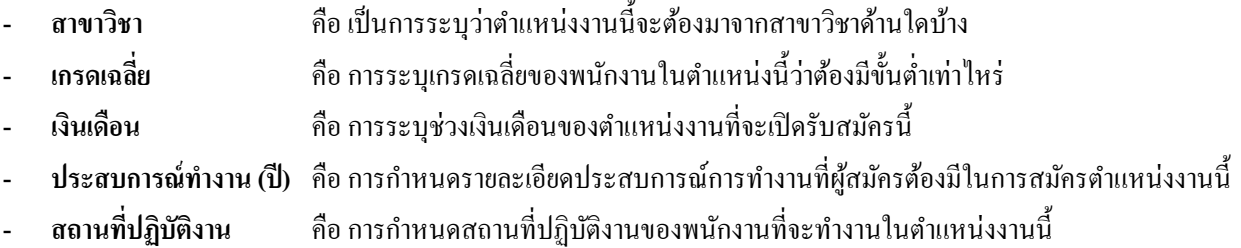

- **ิ รายละเอียดเพิ่มเติม คื**อ การรายละเอียด สวัสดิการ ผลประโยชน์อื่นๆ เพิ่มเติม เกี่ยวกับตำแหน่งงานนี้
	- หลังจากกดปุ่ ม **Save**จะสามารถระบุ หน้าที่และความรับผิดชอบ, คุณสมบัติ และ รายการผู้สัมภาษณ์พนักงานใน ตา แหน่งน้ีได้ คลิกที่ปุ่ ม**New** เพื่อเพิ่มรายการแต่ละหมวดหมู่

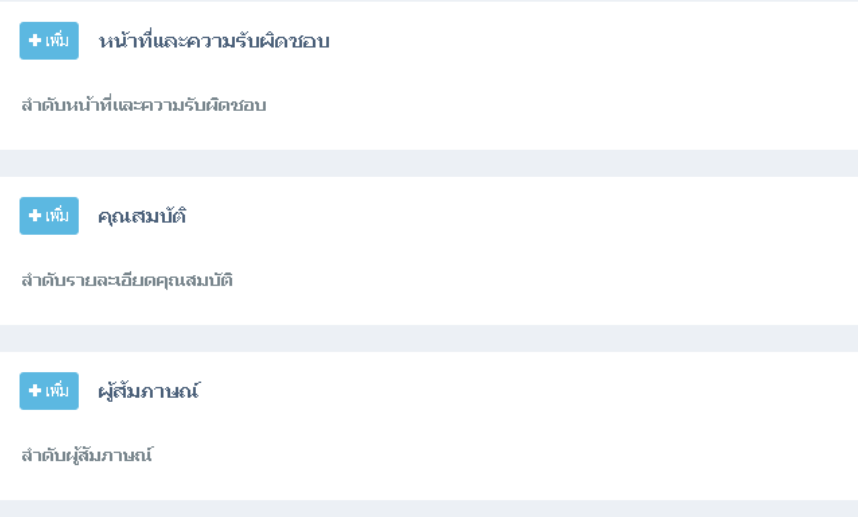

\*\*หมายเหตุ ควรมีการกำหนดผู้สัมภาษณ์ตามในภาพด้านบน เพื่อให้ผู้สัมภาษณ์สามารถบันทึกผลการสัมภาษณ์ผ่านระบบ E-recruit หลงัจากการสมั ภาษณ์เสร็จสิ้นได้**(เนื้อหาจะมีเพิ่มเติมต่อในบทที่ 5)**

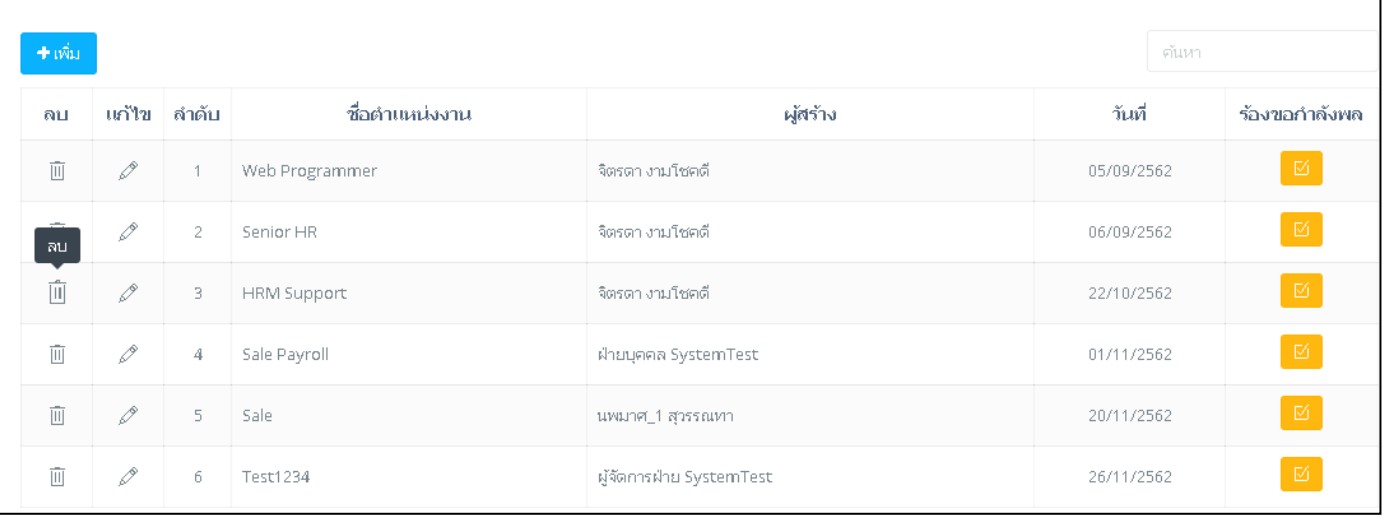

จากรูปภาพตัวอย่าง สามารถทำการเพิ่มและแก้ไขหรือลบรายการที่เพิ่มเติมไว้แล้วได้ด้วยปุ่ม แก้ไข และ ลบ

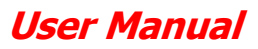

Business Plus

 $\triangleright$  การนำเข้าข้อมูลตำแหน่งงานจาก โปรแกรมเงินเดือน Business Plus HRM

กรณีที่ในโปรแกรมเงินเดือน Business Plus HRM มีการตั้งค่ารายการตำแหน่งงาน ไว้ทั้งหมดตามโครงสร้างองค์กรของบริษัท เรียบร้อยแล้ว ไม่ต้องการมาทำการบันทึกเข้าในระบบ e-Recruit ใหม่ จึงมีฟังก์ชั่นนำเข้าข้อมูล

ี ที่หน้าจอ พนักงาน → รายการตำแหน่งงาน → กดปุ่ม นำเข้าข้อมูล

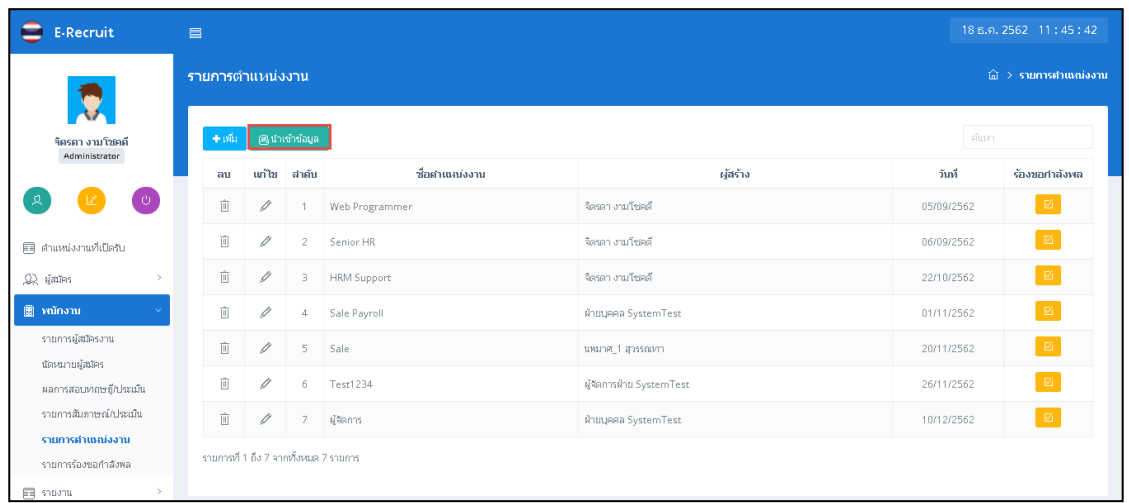

หน้าเวป แสดงปุ่มนำเข้าข้อมูลจาก Business Plus HRM

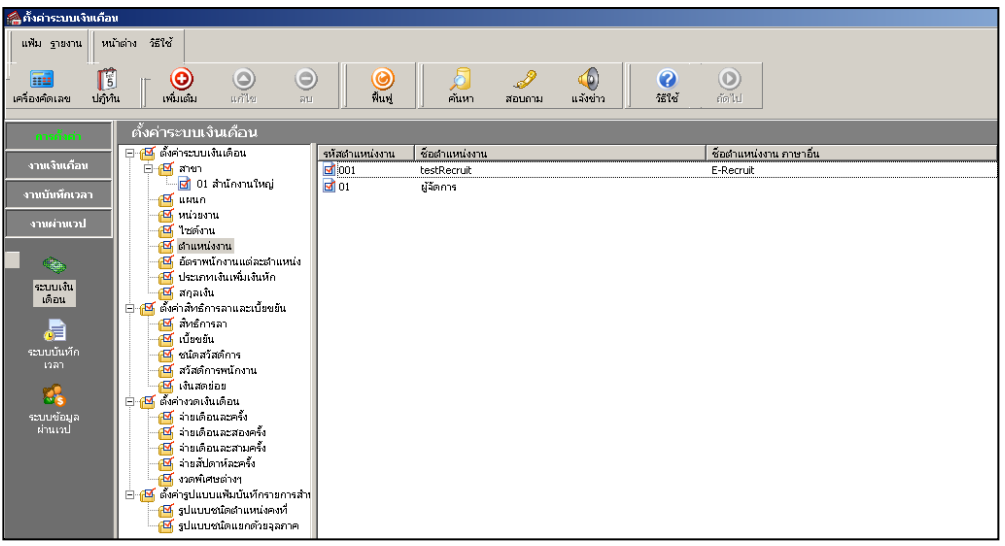

รายการตา แหน่งงานใน Business Plus HRM

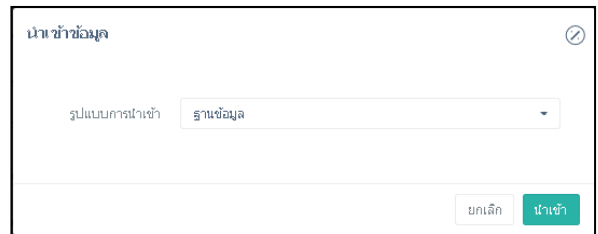

ทำการระบุฐานข้อมูลที่จะนำเข้าชื่อตำแหน่งงานจากรายการ รูปแบบการนำเข้า แล้วกดปุ่ม นำเข้า เพื่อเริ่มการดึงข้อมูล

e-Recruit

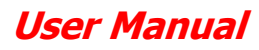

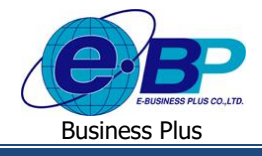

## **การร้องขอก าลังพล**

เป็นการทำรายการแจ้งฝ่ายบุคคลถึงความต้องการพนักงานใหม่ในตำแหน่ง ๆ หนึ่งผ่านระบบเวป โดยจะต้องได้รับการ ้อนุมัติผ่านทางฝ่ายบุคคล แล้วจึงจะมีข้อมูลตำแหน่งที่เปิดรับสมัครแสดงขึ้นบนหน้าเวปไซต์

#### **วธิีการบนั ทกึข้อมูล**

- $\triangleright$  เข้าหน้าจอพนักงาน→ คลิกเมนู รายการตำแหน่งงาน → คลิกปุ่ม ⊶ี → จะปรากฎหน้าจอดังนี้
- $\triangleright$  หลังจากกรอกข้อมูลเรียบร้อยแล้วให้กดปุ่ม SAVE

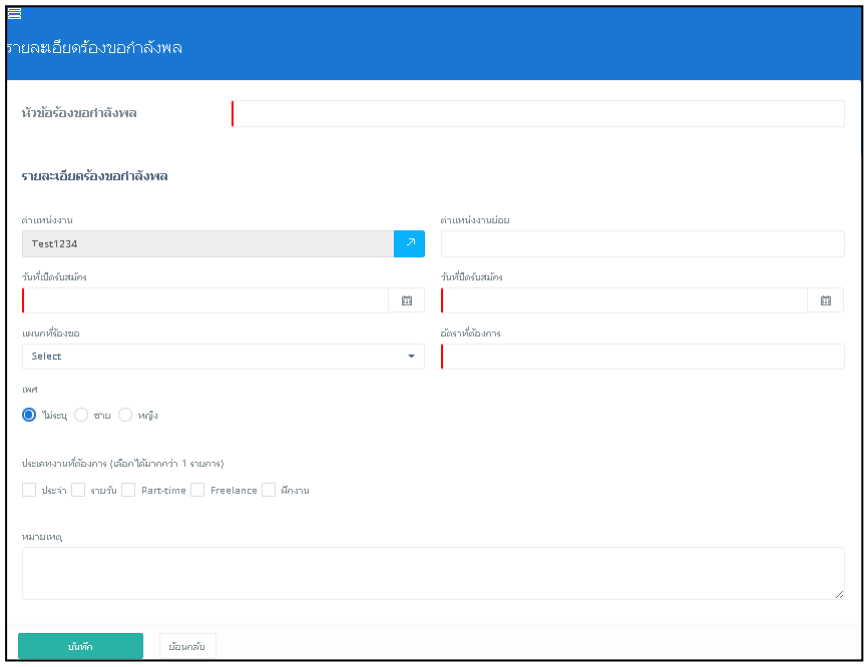

#### **ค าอธิบาย**

- **- หัวข้อร้องขอก าลังพล** คือ การกา หนดหวัขอ้ของความตอ้งการกา ลงัพลเพิ่มเติม
- **- ต าแหน่งงาน** คือ การกา หนดตา แหน่งงานที่ตอ้งการ
- **- ต าแหน่งงานย่อย** คือการกา หนดตา แหน่งงานยอ่ ยของตา แหน่งงานที่ตอ้งการ
- **- วันที่เปิ ด/ปิ ดรับสมัคร** คือการกา หนดขอบเขตวนั ที่เปิด/ปิดรับสมคัรของตา แหน่งงานน้ี
- **- แผนกที่ร้องขอ** คือการระบุชื่อแผนกที่ทา รายการร้องขอกา ลงัพลเพิ่มเติมน้ี
- **- อัตราที่ต้องการ** คือการระบุจา นวนอตัราคนที่ตอ้งการมาสงักดั ภายใตต้า แหน่งงานน้ี
- **- เพศ** คือการระบุเพศที่ตอ้งการของพนกังานในตา แหน่งงานน้ี
- **- ประเภทงานที่ต้องการ** คือ การระบุประเภทของพนักงานที่อยใู่ นตา แหน่งงานน้ีโดยเลือกตามการต้งัค่าของฐานข้อมูล หลัก
- **- หมายเหตุ** คือ การระบุรายละเอียดพิเศษ หรือข้อมูลที่นอกเหนือจากรายการอื่นๆในการร้องขอกา ลงัพลน้ี

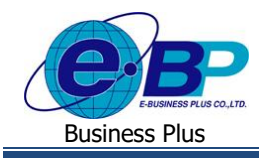

e-Recruit

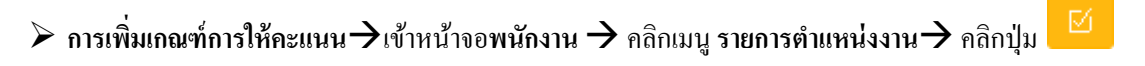

 $\blacktriangleright$  คลิกปุ่ม เพิ่ม เพื่อเพิ่มหัวข้อตามรายการเกณฑ์การให้คะแนน

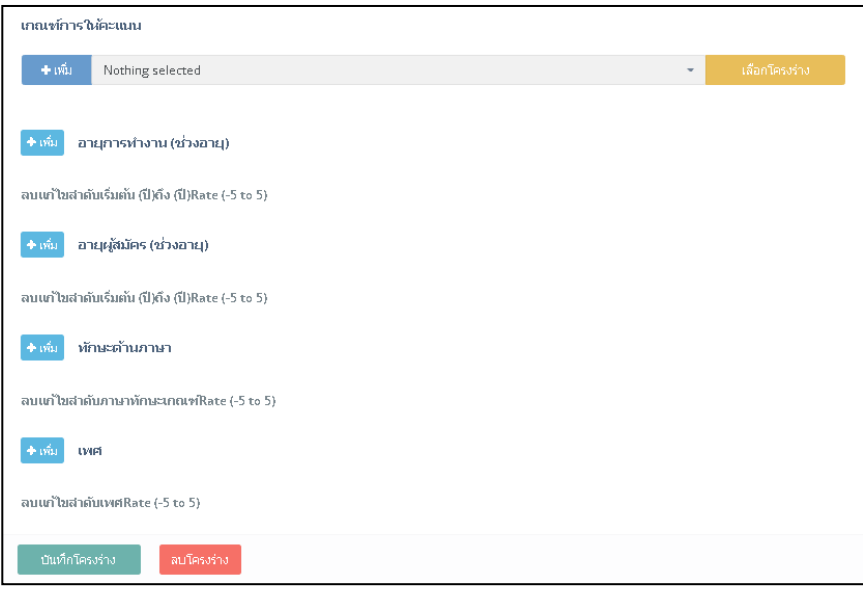

 $\triangleright$  กดปุ่ม **บันทึกโครงร่าง** เพื่อบันทึกรายการที่กรอกข้อมูลทั้งหมดไว้ และรอการอนุมัติรายการร้องขอจากฝ่ายบุคคล

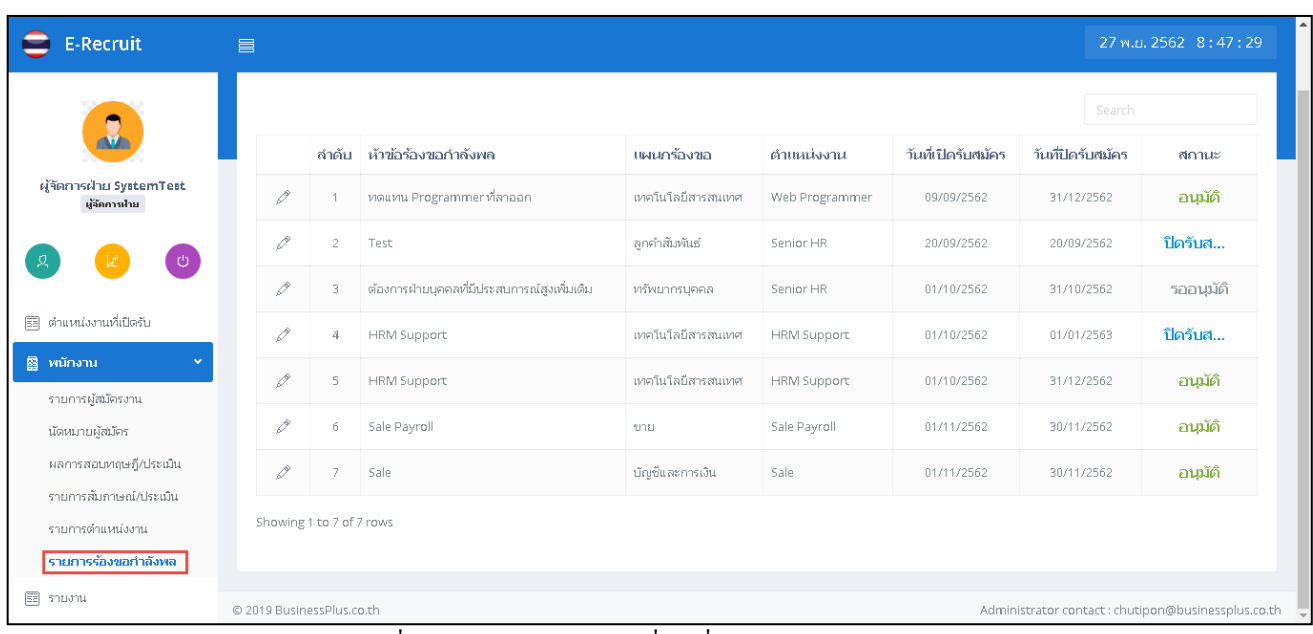

 $>$  รายการร้องขอกำลังพลที่บันทึกไว้สามารถเข้าถึงเพื่อเปลี่ยนแปลงหรือแก้ไขได้จากหน้าจอ **รายการร้องขอกำลังพล** 

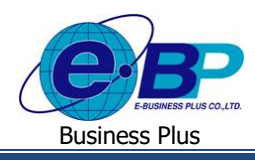

## **การแก้ไขสถานะการร้องขอก าลังพล**

 $\triangleright$  โดยสิทธิของฝ่ายบุคคล จะสามารถทำการเปลี่ยนสถานะการร้องขอกำลังพลได้ เช่น รออนุมัติ แก้ไข อนุมัติ ไม่ อนุมัติ ปิดรัสมัคร และยกเลิก เป็นต้น

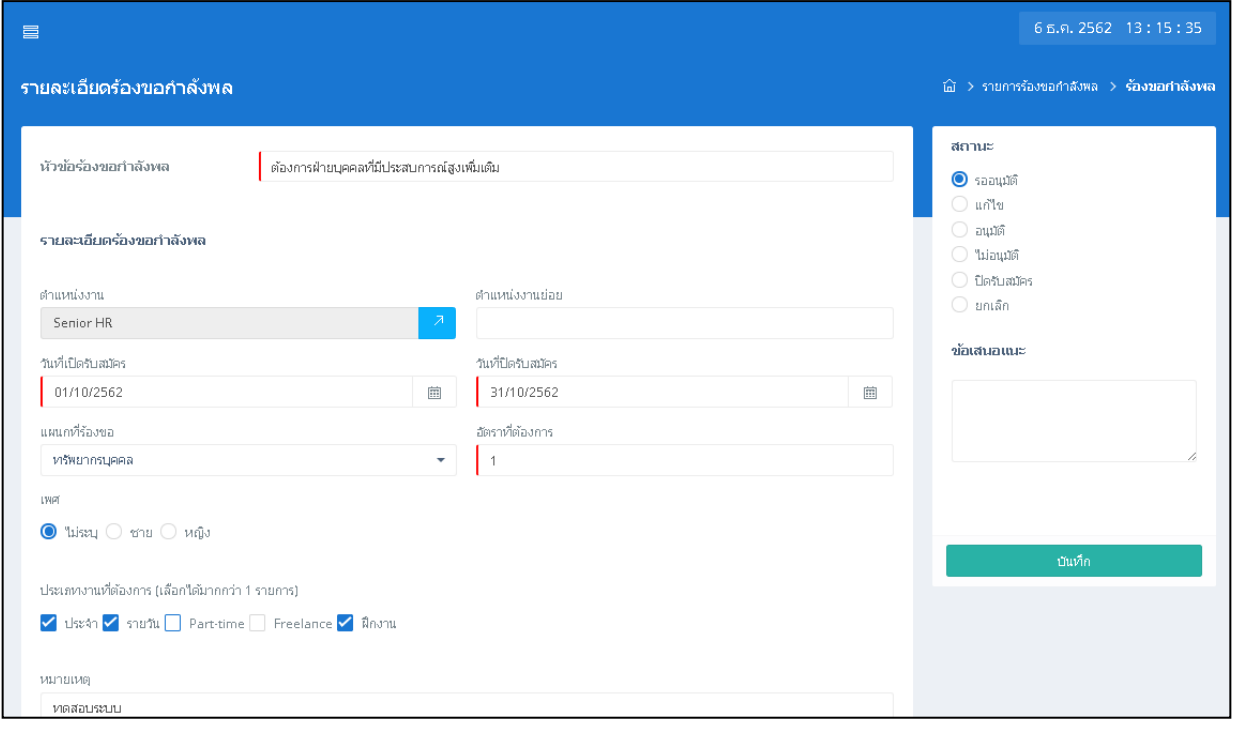

# $\triangleright$  หัวข้อร้องขอกำลังพลที่ได้รับการเปลี่ยนสถานะเป็น **อนุมัต**ิ จะแสดงรายการขึ้นบนหน้าจอ ตำแหน่งงานที่เปิดรับ

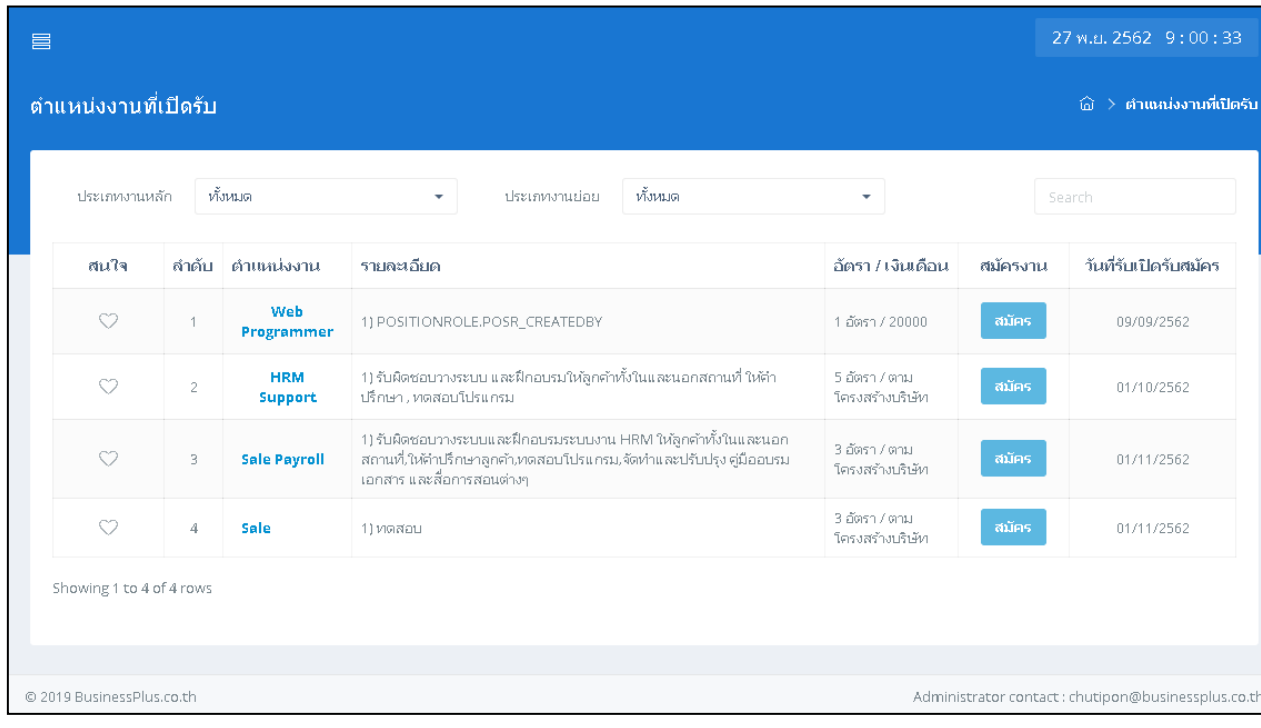